# KURZANLEITUNG

## **UTS für Maschinensteuerungssysteme**

### **Stationieren mit Siteworks**

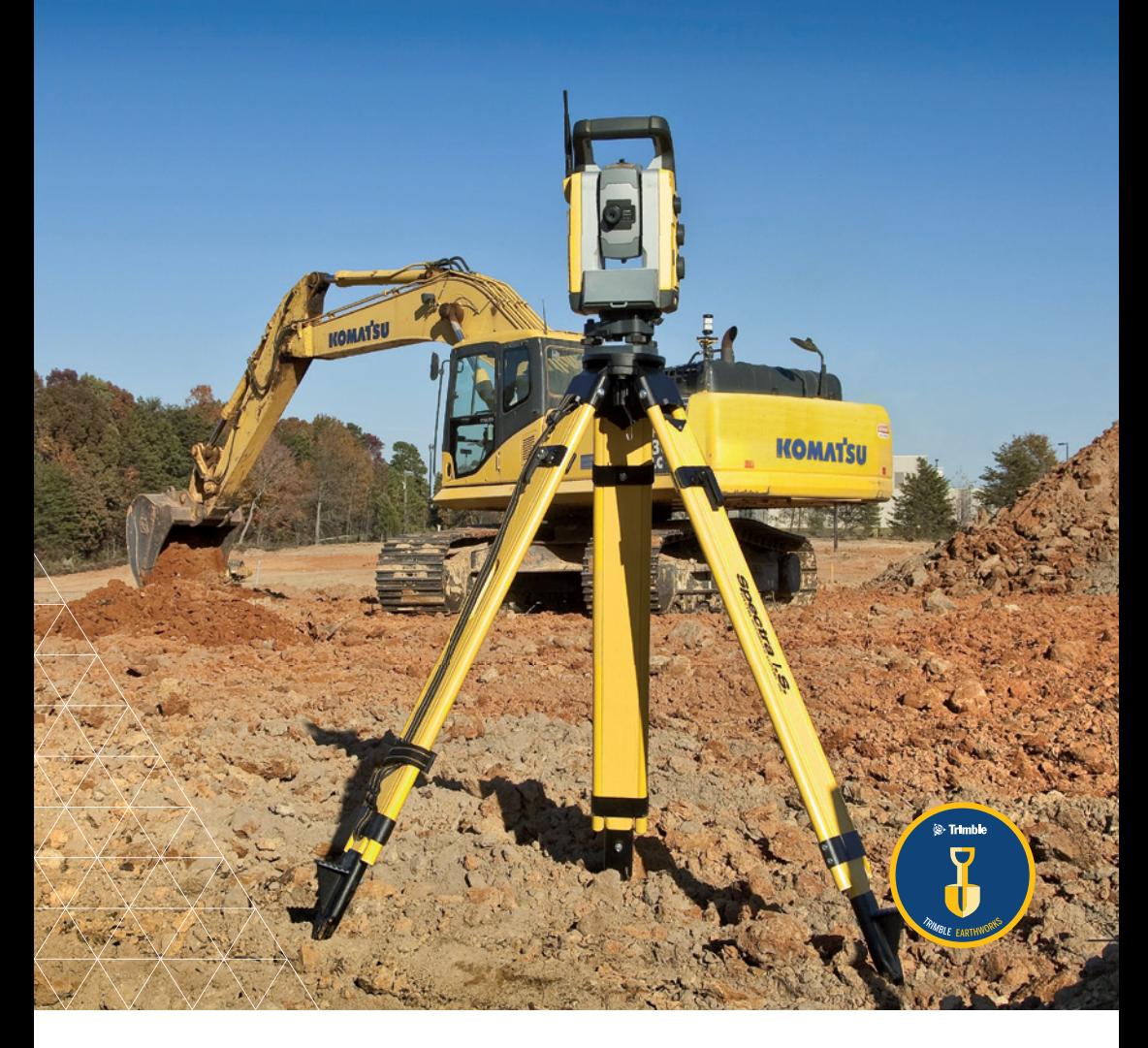

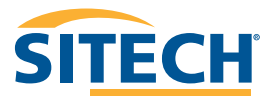

## **INHALTSVERZEICHNIS**

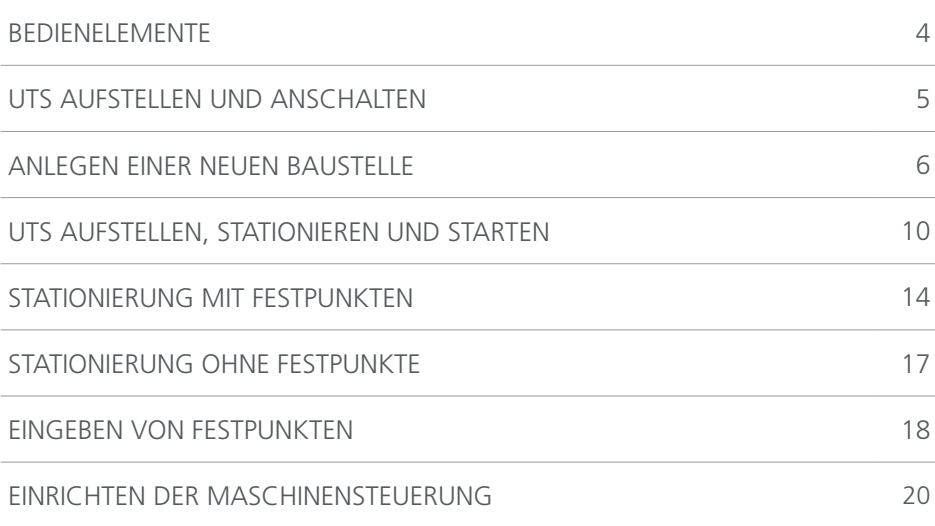

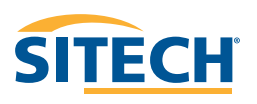

### 4 5 **BEDIENELEMENTE UTS AUFSTELLEN UND ANSCHALTEN**

뎎

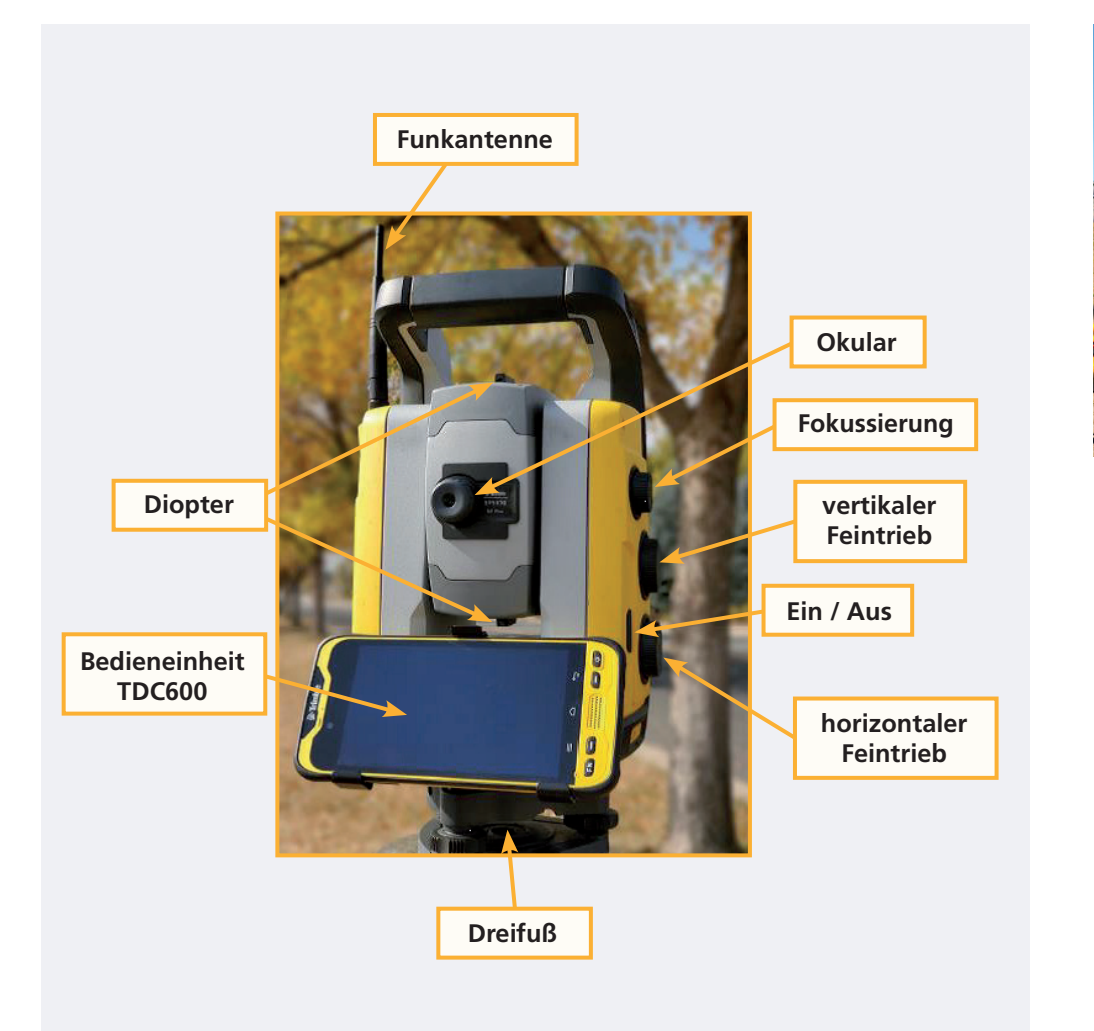

- Stativbeine weit ausziehen und Stativ breitbeinig aufstellen (Stabilität bei Seitenwind)
- Spitzen der Stativbeine fest in den Untergrund treten
- UTS durch Verschieben der Stativbeine grob horizontieren
- Dosenlibelle am Dreifuss mittels der 3 Justierschrauben einspielen
- Stromversorgung anschließen
- Instrument am On/Off Schalter einschalten

**Beachte: 6-poliger Stecker (gelbe Markierung) an der UTS einstecken und den 4-poligen Stecker (schwarzes Ende) and den NORCELL Akku**

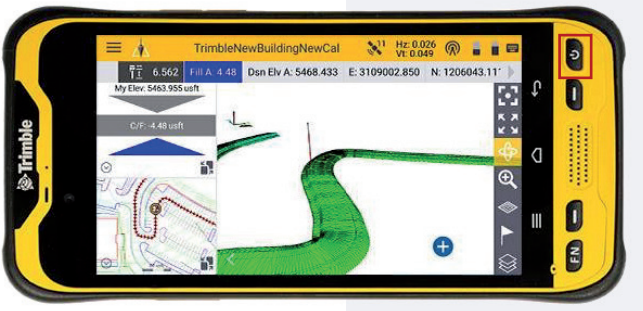

- TDC600 am On/Off Schalter anschalten
- Siteworks Software über das Symbol starten

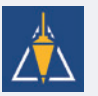

**SITECH** 

## 6 NEDER NEUEN BAUSTELLE ANLEGEN EINER NEUEN BAUSTELLE

Auf das **Plus** hinter Projekt tippen.

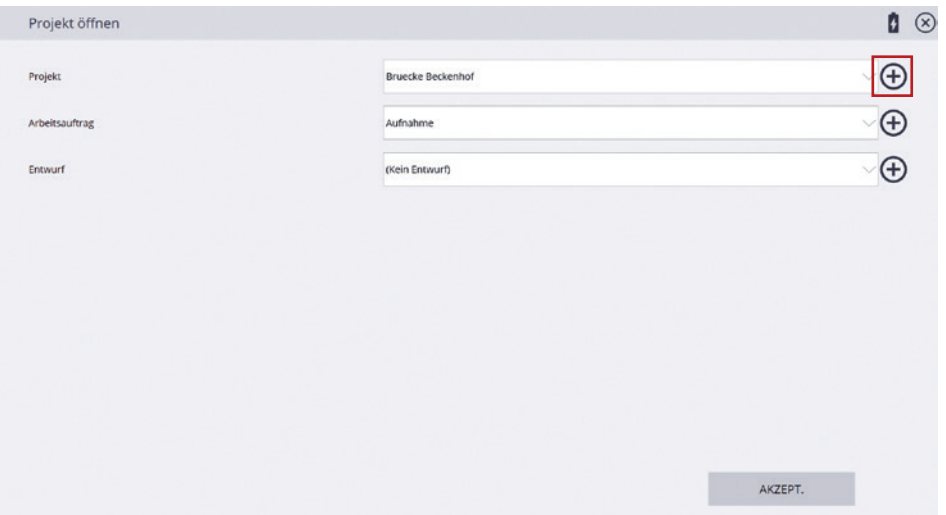

Baustellenname eingeben.

Einstellungen prüfen: *Strecke:* Meter, *Koordinaten:* P, Re, Ho, Z, Code Auf **WEITER** tippen.

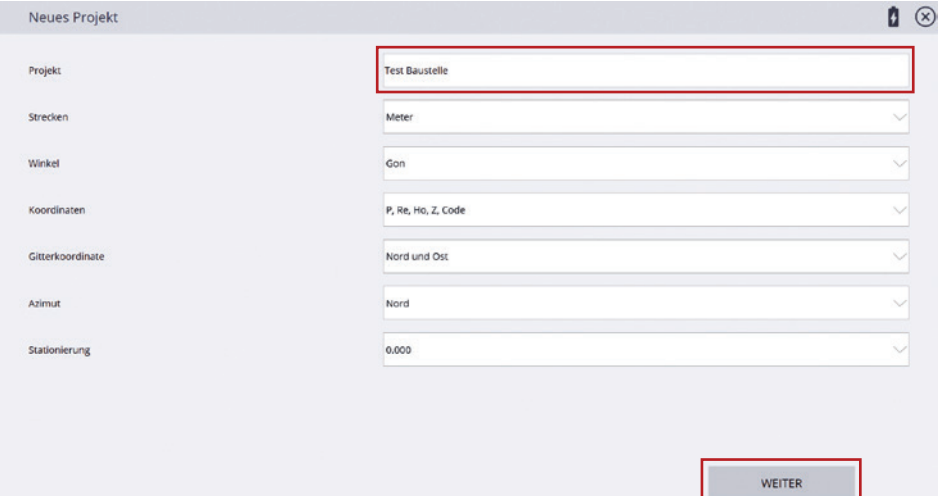

### **ANLEGEN EINER NEUEN BAUSTELLE ANLEGEN EINER NEUEN BAUSTELLE**

Bei einer Baustelle im UTM Koordinatensystem die entsprechende \*.dc (Kalibrierungsdatei) auswählen. Diese enthält alle relevanten Informationen zum Koordinatensystem und zum Maßstab. Bei einer Baustelle mit Gauss-Krüger Koordinaten ist dies nicht relevant (Maßstab 1). Wenn vorhanden, Festpunkte auswählen. Auf **FERTIG** tippen.

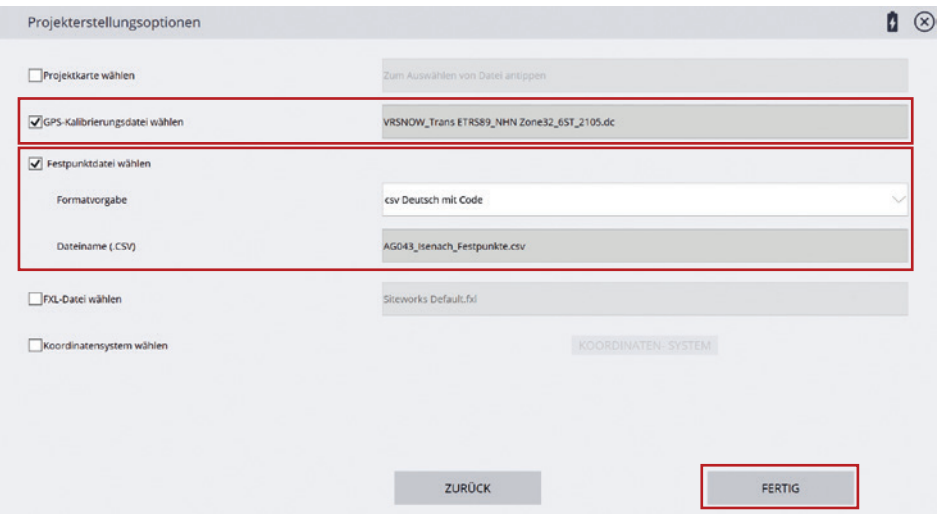

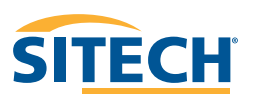

### 8 NUMBER ANLEGEN EINER NEUEN BAUSTELLE ANLEGEN EINER NEUEN BAUSTELLE

### Hinter Arbeitsauftrag auf das **Plus** tippen. **Auf AKZEPT.** tippen.

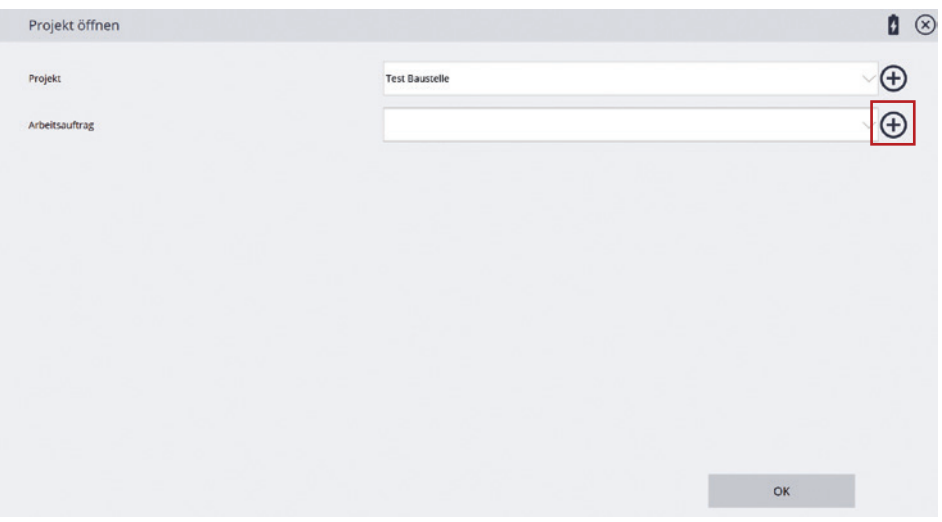

### **ANLEGEN EINER NEUEN BAUSTELLE ANLEGEN EINER NEUEN BAUSTELLE**

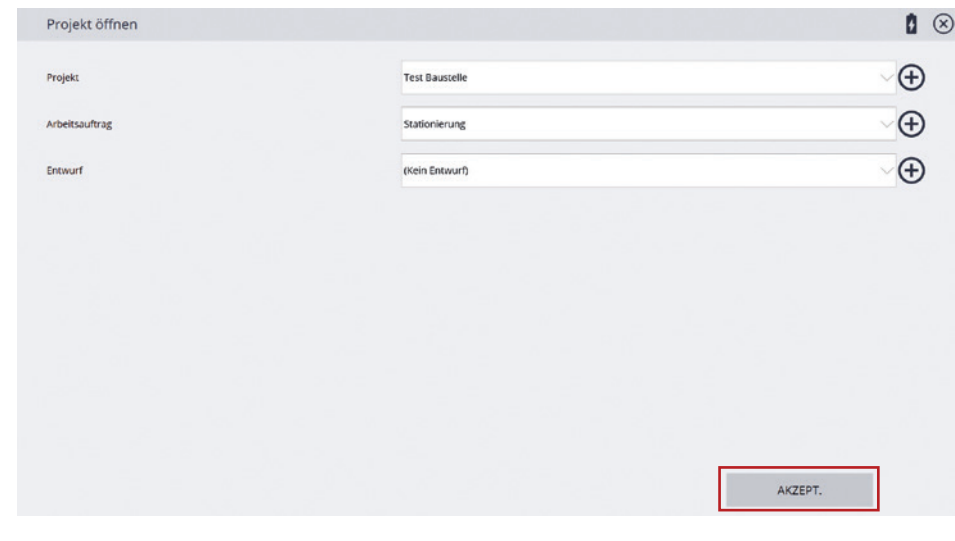

Name des Arbeitsauftrags eingeben. Auf **Fertig** tippen.

 $\bullet$ Neuer Arbeitsauftrag Arbeitsauftrag Stationierung Anweisungen (optional) FERTIG

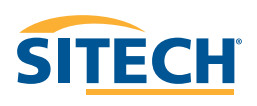

### 10 11 **UTS AUFSTELLEN, STATIONIEREN ... ... UND STARTEN**

Baustelle auswählen und auf **AKZEPT.** tippen.

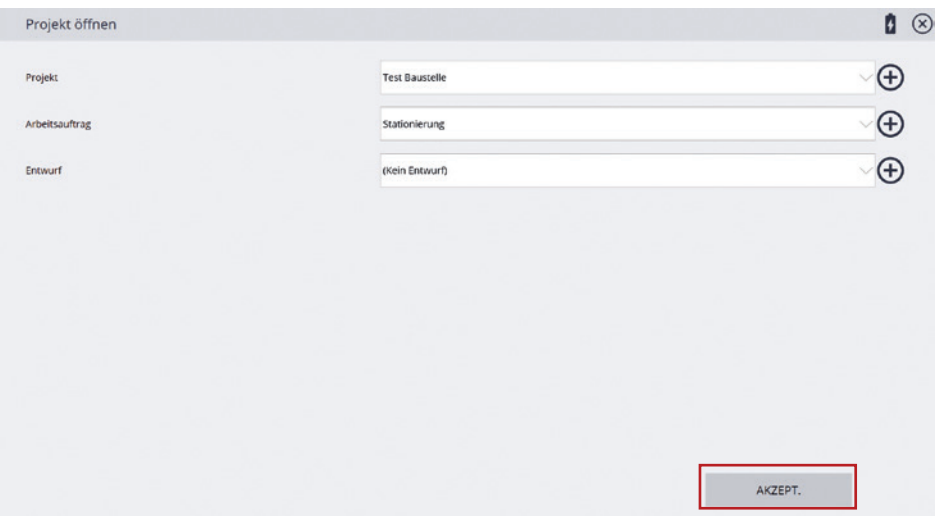

Gerätemarke **Trimble** wählen. Auf **WÄHLEN** tippen.

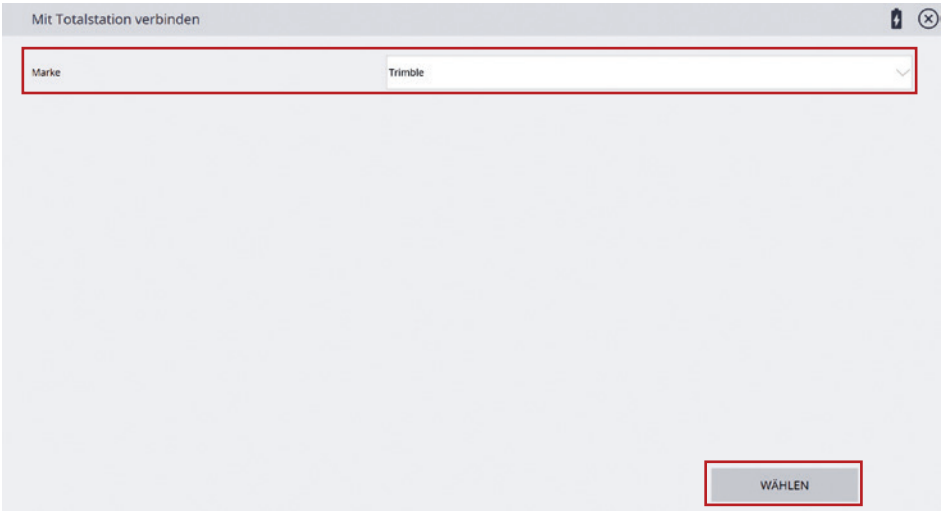

Unter Modell **SPS Series** auswählen. Auf **WÄHLEN** tippen.

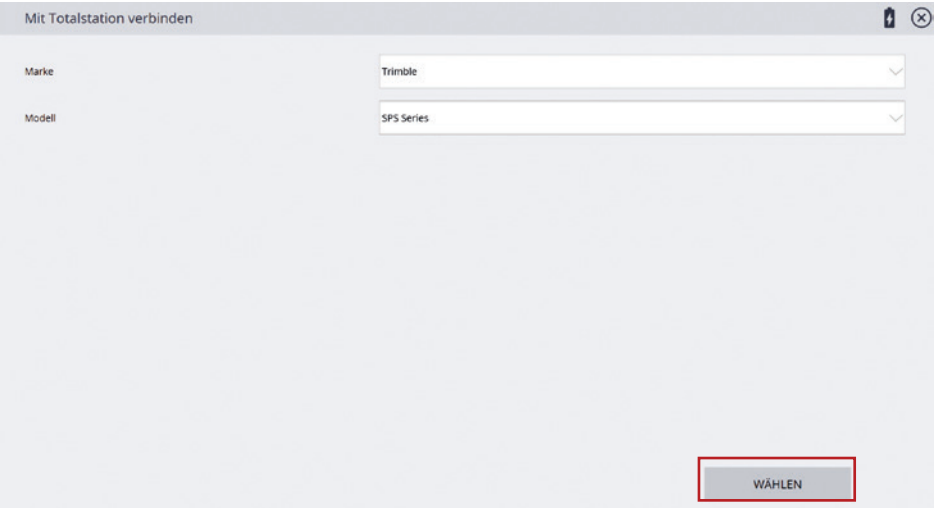

Typ der Verbindung auswählen. Bei einem TDC600 am Instrument **Bluetooth** wählen. Beim Verwenden eines TSC5, T7, TSC7 oder T100 mit Funk, als Verbindung **Funk** wählen. Das Gerät auswählen, mit dem eine Verbindung hergestellt werden soll und **WÄHLEN** tippen.

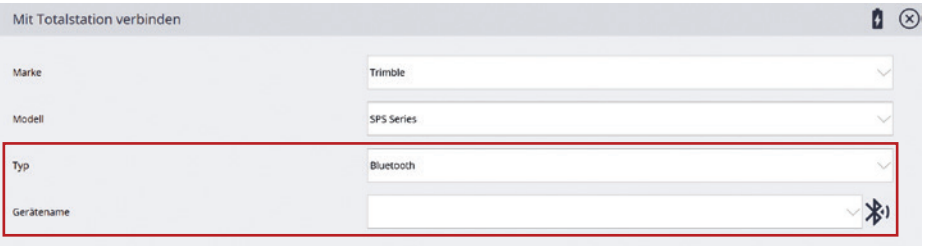

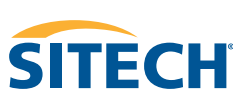

WÄHLEN

## 12 13 **UTS AUFSTELLEN, STATIONIEREN ... ... UND STARTEN**

Elektronische Dosenlibelle horizontieren und den **Kompensator aktivieren**. Auf **AKZEPT.** drücken.

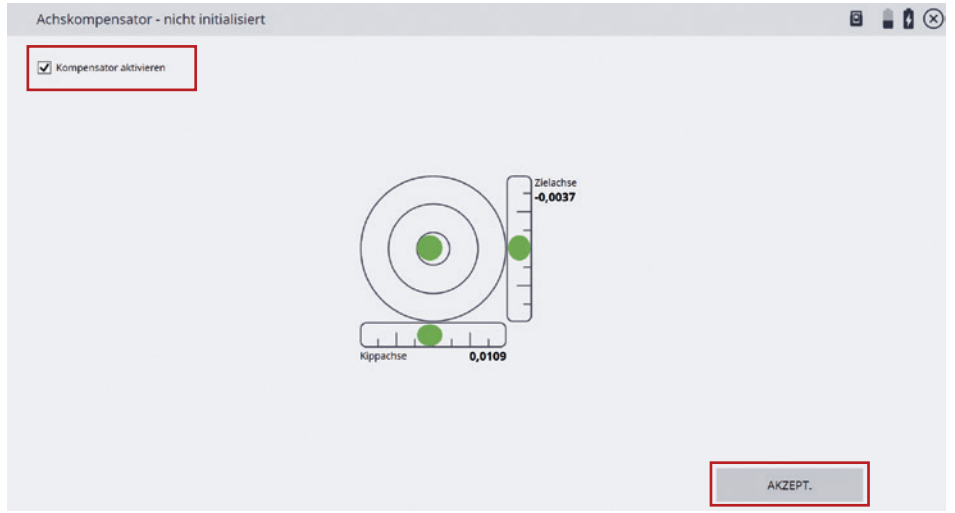

Temperatur eingeben und vergewissern, dass der Druck vom Instrument gelesen wird. Auf **AKZEPT.** tippen.

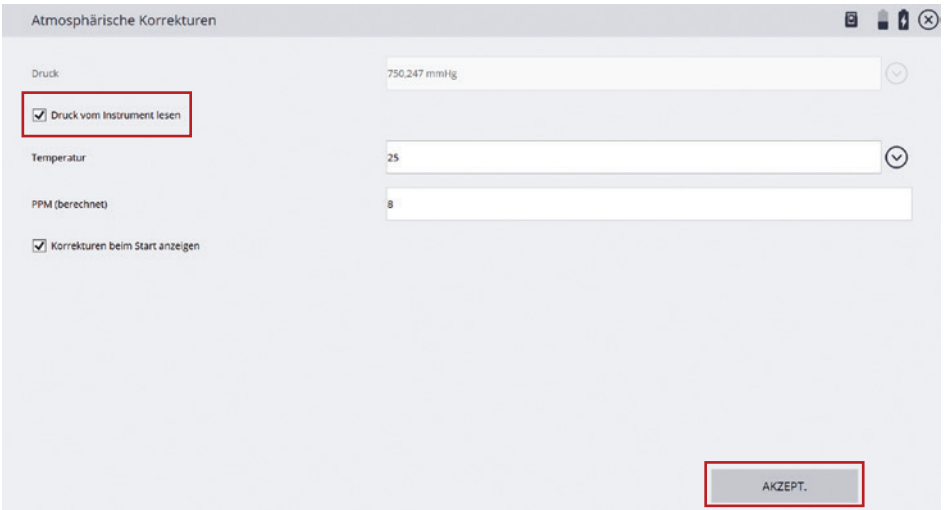

Beim Maßstabsfaktor auf **Berechnet** tippen und anschließend das Fenster mit **AKZEPT.** verlassen.

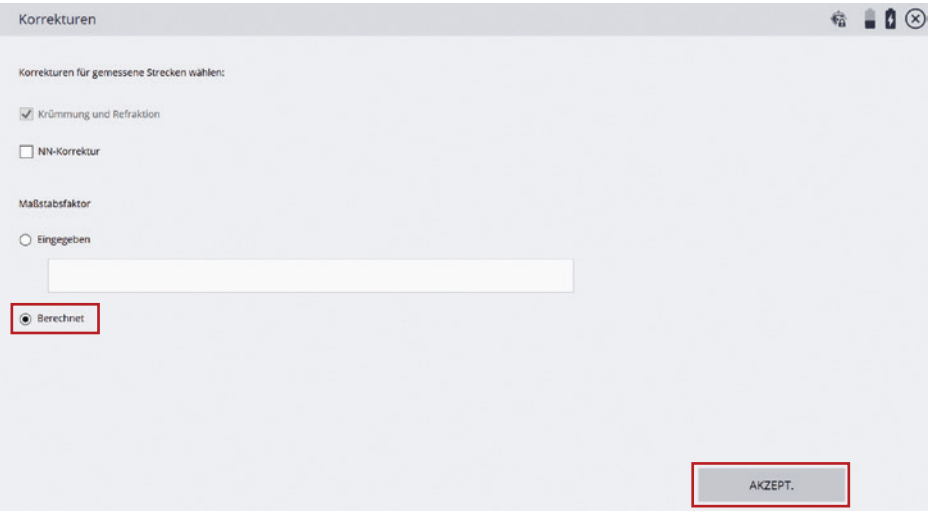

Freie Standpunktwahl angewählt lassen und auf **AKZEPT.** drücken.

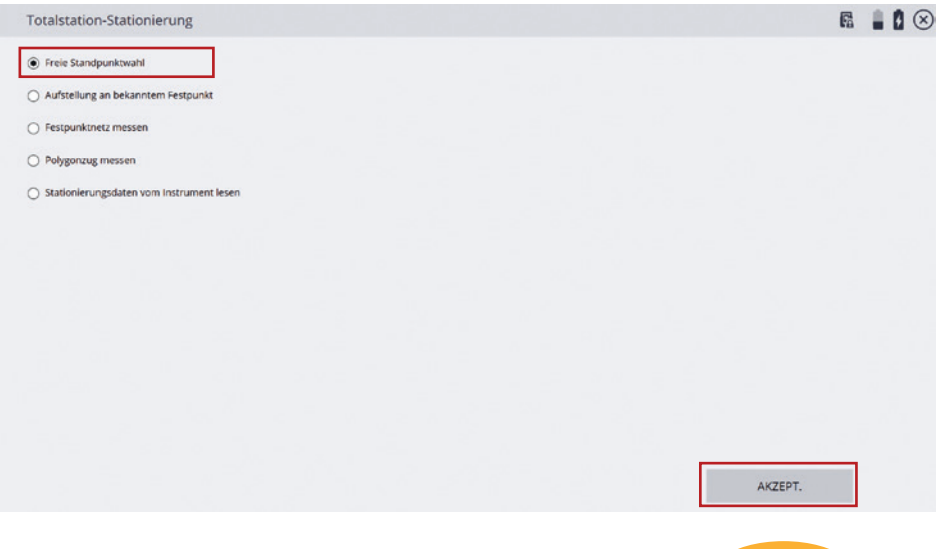

**SITECH** 

## 14 STATIONIERUNG MIT FESTPUNKTEN STATIONIERUNG MIT FESTPUNKTEN 15

Auf **PUNKT HINZU** tippen, um den ersten Punkt auszuwählen.

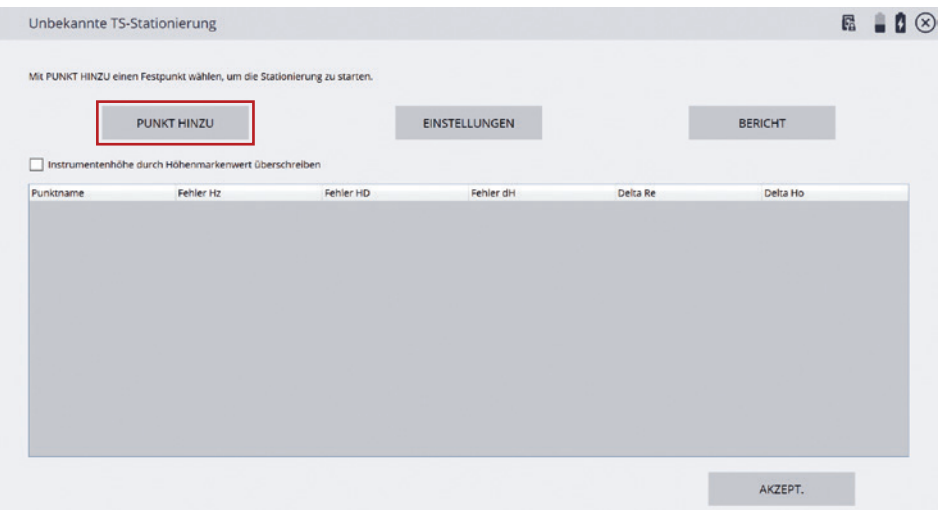

Über das Listensymbol rechts oben können alle Festpunkte in einer Liste angezeigt und nach Punktname ausgewählt werden. Den gewünschten Punkt im Bildschirm antippen und auf **WÄHLEN** tippen.

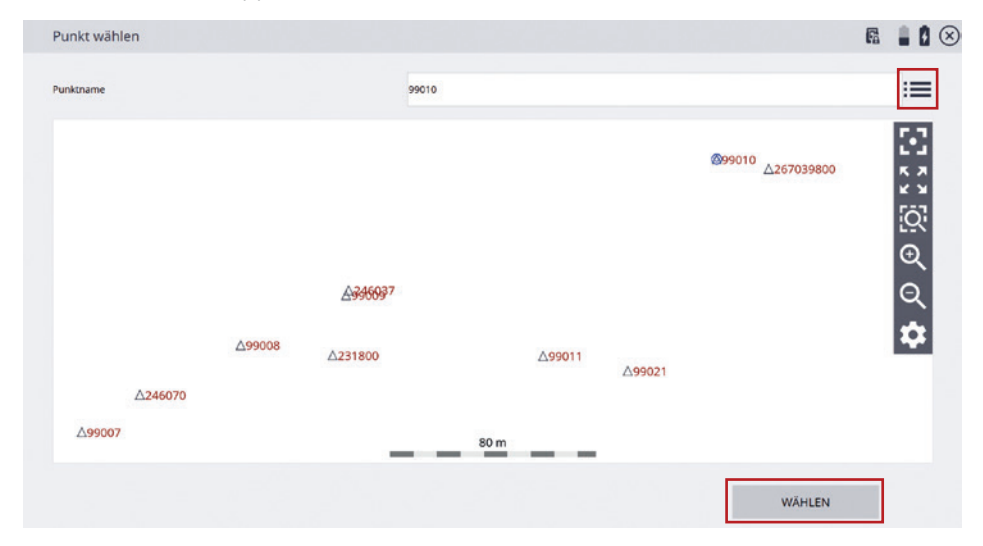

**STATIONIERUNG MIT FESTPUNKTEN STATIONIERUNG MIT FESTPUNKTEN**

bei **Autolock verwenden** gesetzt ist. Auf **MESSEN** tippen.

6 80 ⊗ Messen Nur Winkel Einzelpunkt Merringfor Zielhöhe  $2,000 \text{ m}$ MultiTrack Target Zieltyp Autolock verwender ZURÜCK MESSEN

Nachdem der erste Punkt gemessen wurde, nochmals auf **PUNKT HINZU** tippen. Den gesamten Vorgang wie oben wiederholen. Es müssen mindestens zwei Punkte für eine Stationierung gemessen werden. Besser sind drei oder mehr Punkte.

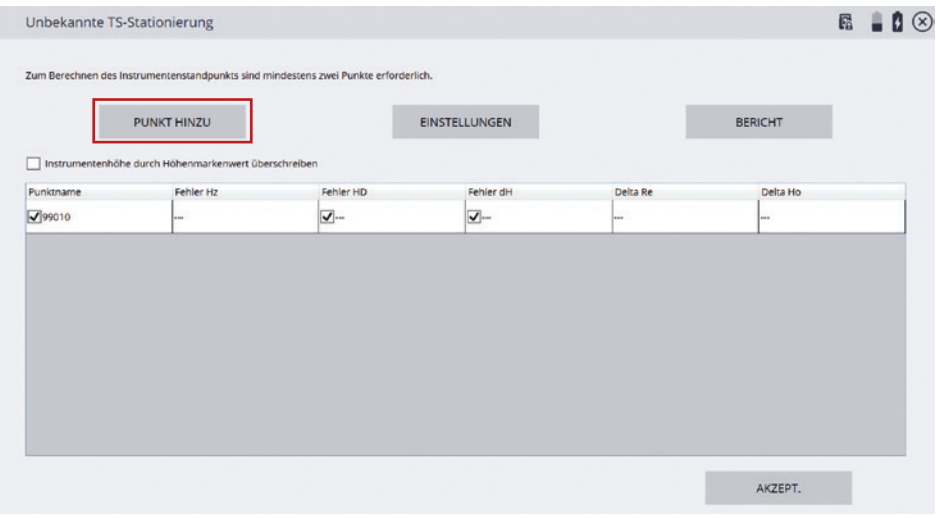

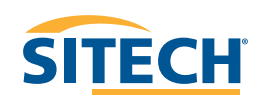

Prisma unter **Zieltyp** auswählen. **Zielhöhe** eingeben. Darauf achten, dass der Haken

#### 16 STATIONIERUNG MIT FESTPUNKTEN **STATIONIERUNG OHNE FESTPUNKTE** 17 **STATIONIERUNG MIT FESTPUNKTEN**

Wenn alle Punkte gemessen worden sind, kann man über das Entfernen der Haken entscheiden, ob ein Punkt in die Höhen- oder Lageberechnung mit aufgenommen wird oder nicht. Wenn man auf **Bericht** tippt, erscheinen die Genauigkeiten des Standpunktes nach RW, HW und H. Wenn die Stationierung OK ist, den Vorgang mit **AKZEPT.**  abschließen. Ein Fortsetzen der freien Stationierung ist danach nicht mehr möglich.

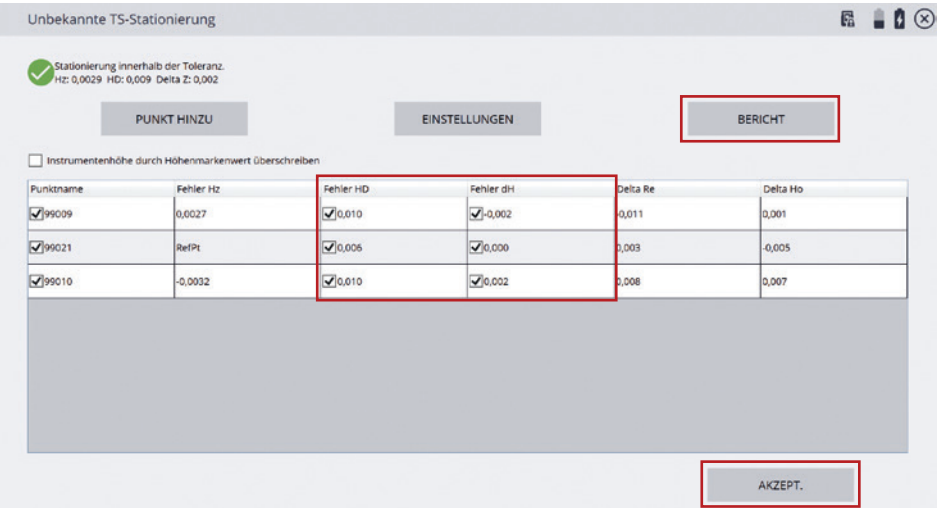

Die Frage, ob der Festpunkt gespeichert werden soll, mit **NEIN** beantworten.

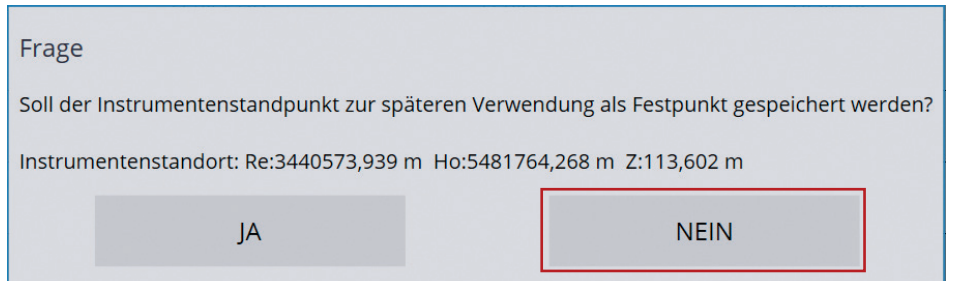

Neue Baustelle und Arbeitsauftrag anlegen (s.o.). Keine dc Datei hinterlegen. Keine Koordinaten eingeben oder einlesen. Mit dem Instrument verbinden.

Es erscheint das Menü für die Aufstellung ohne Festpunkt. Die Koordinaten des Standpunkts werden von der Software vorgeschlagen. Auf **AKZEPT.** tippen.

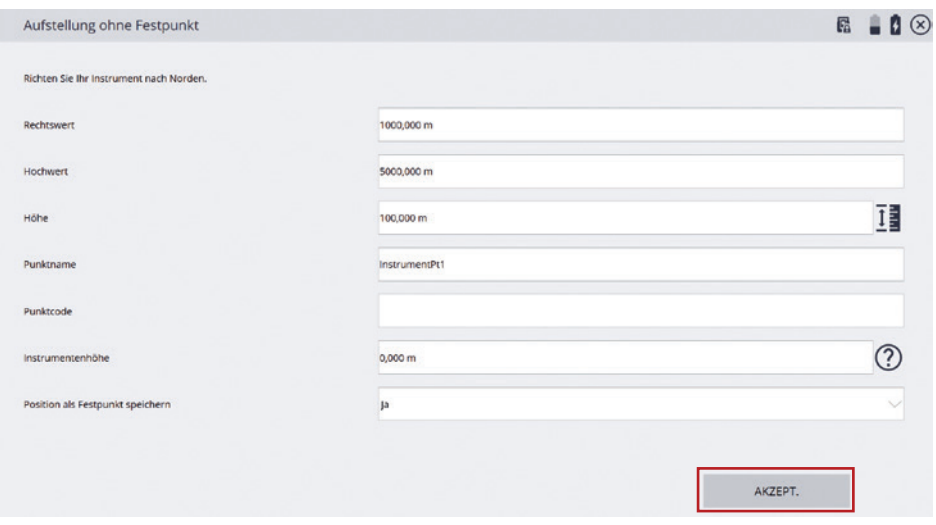

Die UTS ist jetzt örtlich stationiert und kann für die Maschinensteuerung eingerichtet werden.

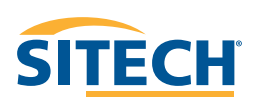

#### 18 19 **EINGEBEN VON FESTPUNKTENEINGEBEN VON FESTPUNKTEN**

Wenn man keine Festpunkte über eine Punktdatei eingelesen hat, muss man Festpunkte von Hand eingeben.

Hierzu links oben auf das Symbol des **Hamburger Menü** tippen.

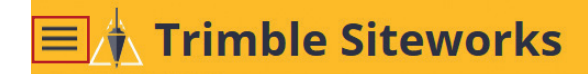

Unter **Datenverwaltung** den Punkt **Punktmanager** wählen.

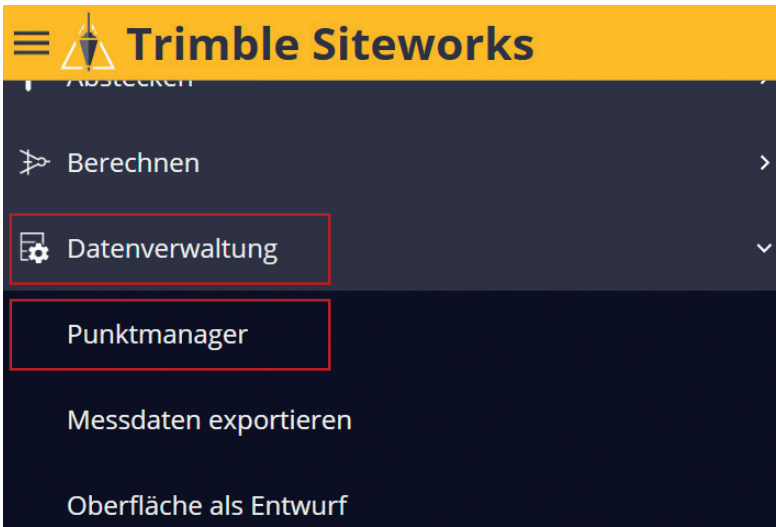

**Festpunkte eingeben / bearbeiten** auswählen.

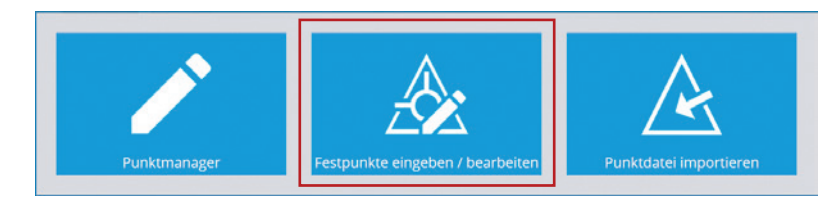

**IHR PARTNER FÜR BAUMASCHINENSTEUERUNG, BAUVERMESSUNG UND DIGITALE VERNETZUNG.**

Im jetzt erschienenen Fenster unten auf **HINZUFÜGEN** tippen. Es erscheint eine neue Maske zur Eingabe der Punkte. Bei Koordinatentyp **NEZ** wählen und die Koordinaten eingeben. Anschließend unten rechts auf **SPEICH**. tippen

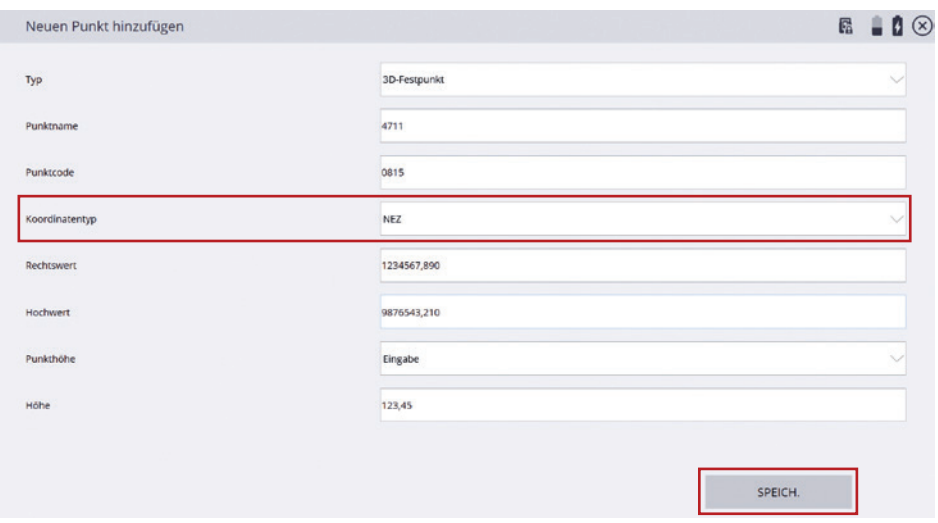

Wenn die Koordinaten eines Punktes geändert werden müssen, kann man diese im Punktmanager unter der Schaltfläche **BEARB.** ändern.

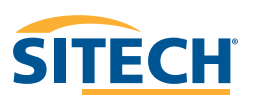

Oben links auf das Symbol für das **Hamburger Menü** tippen.

### **Trimble Siteworks** ≡

Unter Projekteinrichtung auf Konfig. der Maschinensteuerung tippen.

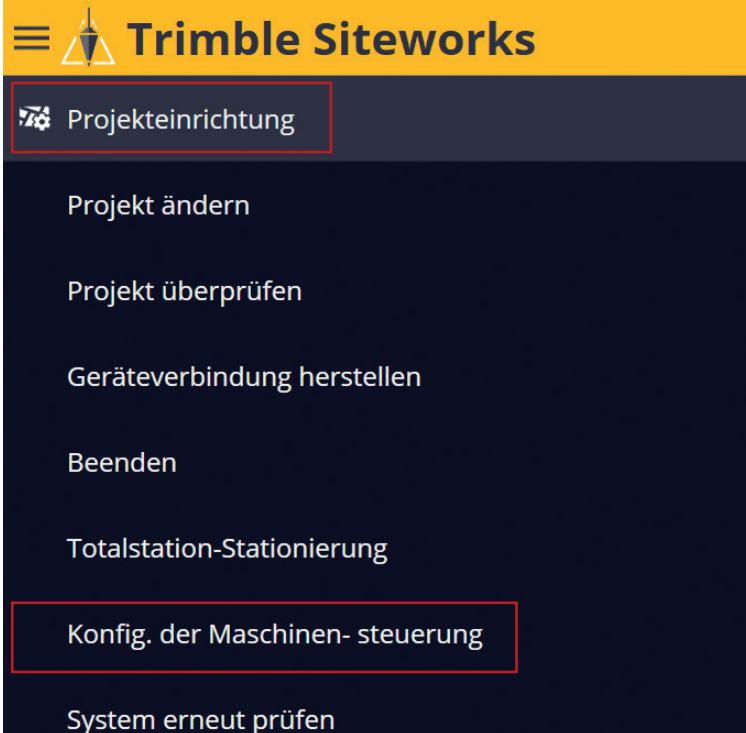

Das Suchfenster festlegen, indem man mit dem Instrument 2 gegenüberliegende Ecken des Suchfensters festlegt.

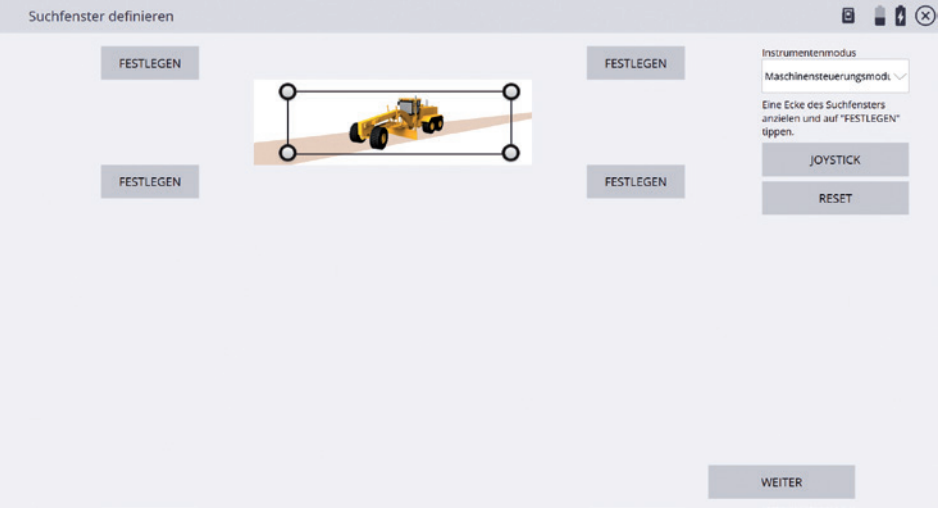

Erste Ecke des Suchfensters mit dem Fadenkreuz anzielen (hier links oben) und auf **FESTLEGEN** tippen.

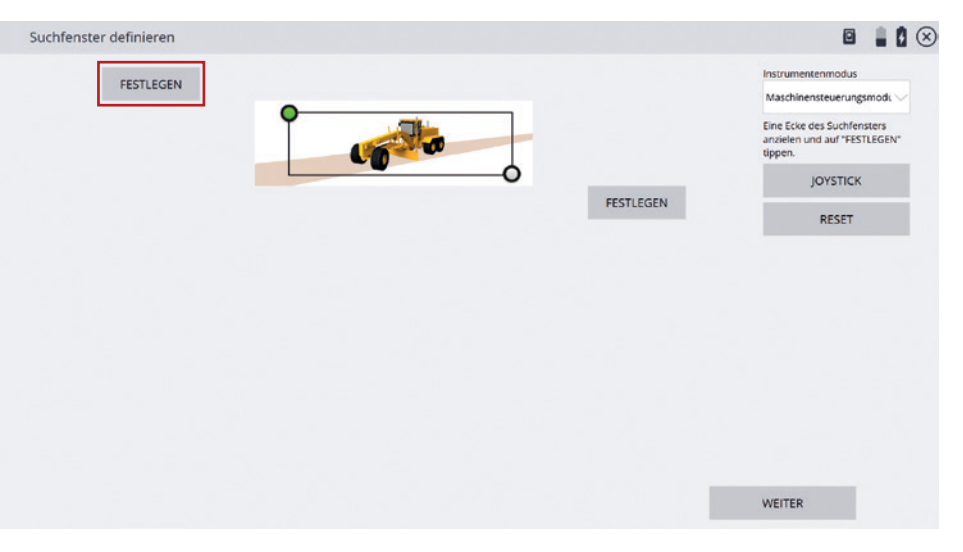

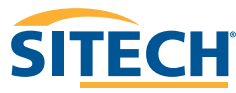

## 22 23 **EINRICHTEN DER MASCHINENSTEUERUNG EINRICHTEN DER MASCHINENSTEUERUNG**

Genüberliegende Ecke mit dem Fadenkreuz des Instruments mit dem Fadenkreuz anzielen (hier rechts unten) und auf **FESTLEGEN** tippen. Anschließend auf **WEITER** tippen.

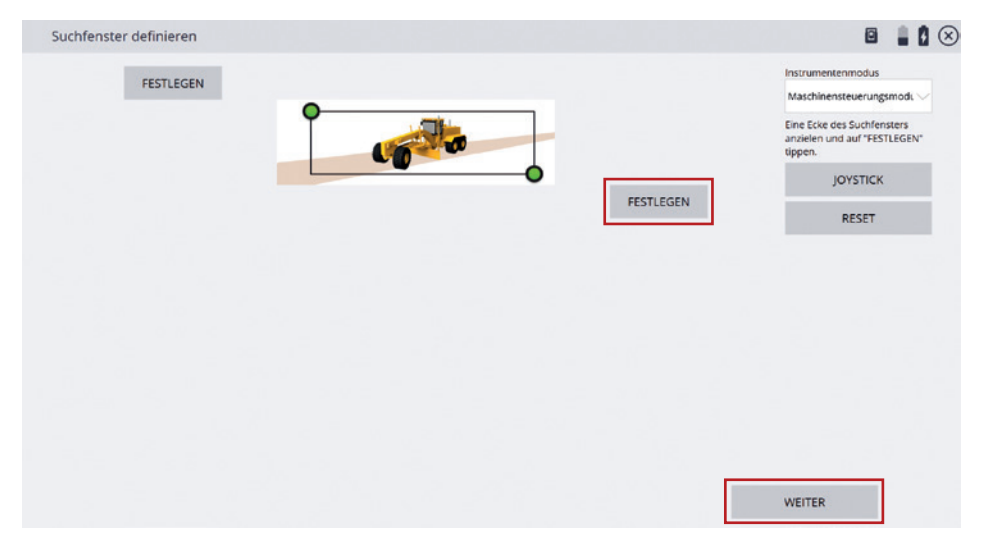

Die gewünschte Maschine aus der **Maschinenliste** auswählen. Darauf achten, dass die **Netz-ID** entsprechend konfiguriert ist. Anschließend auf **WEITER** tippen.

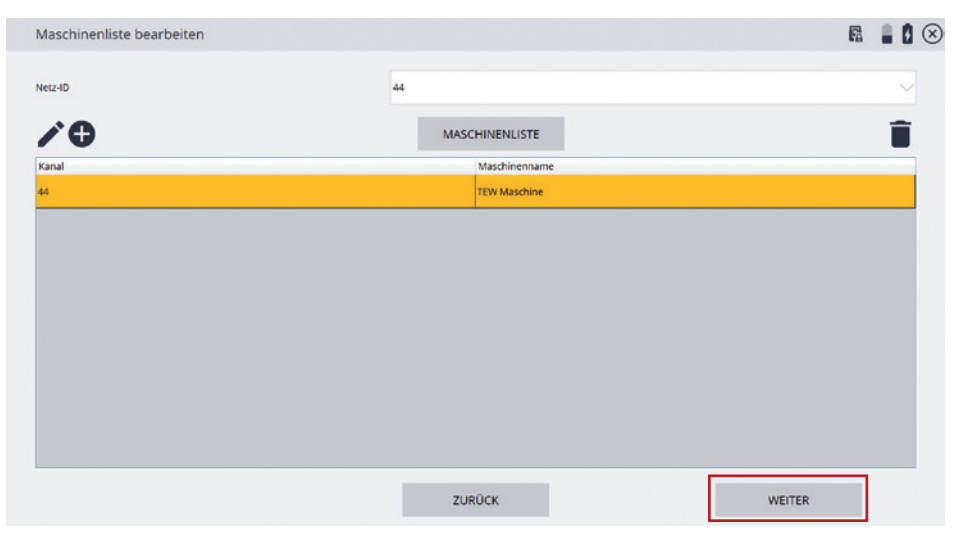

Wenn keine Maschine konfiguriert ist, über das + eine Maschine mit Funkkanal und Maschinennamen anlegen. Anschließend auf **WEITER** tippen.

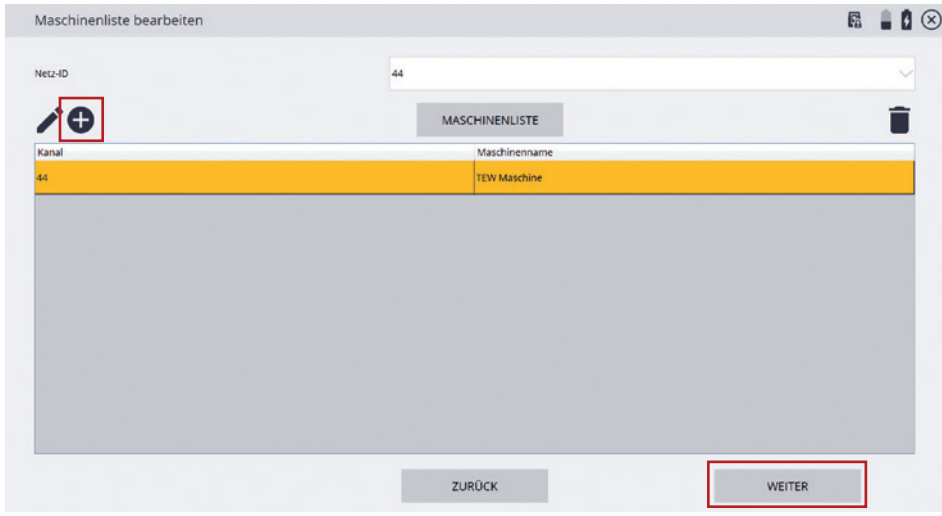

Die UTS ist jetzt für die Maschinensteuerung konfiguriert. Auf FERTIG tippen. Der Controller kann anschließend ausgeschaltet werden.

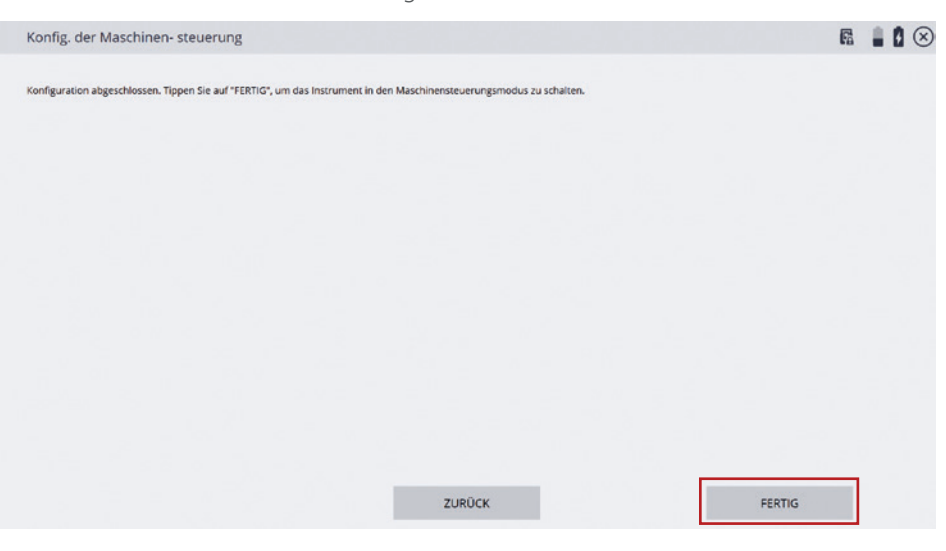

**SITECH** 

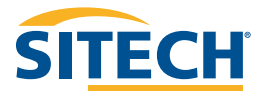

### **Unser Vertriebs**und Servicenetz in Deutschland

#### **Erfolg mit unserem bewährten und professionellen SITECH-Service**

Professioneller Service und Support geben unseren Kunden die erforderliche Investitionssicherheit und reduzieren etwaige Reparaturen auf ein Minimum. Mit technisch top ausgestatteten SITECH-Servicefahrzeugen sowie qualifiziertem Servicepersonal betreuen wir Sie selbstverständlich auch nach dem Kauf auf **Ihren Baustellen**.

Als Komplettdienstleister halten wir Ihre Maschinensteuerungen und Ihre hochwertigen Vermessungsgeräte instand. In unseren eigenen und seit Jahrzehnten bewährten Servicewerkstätten werden Ihre Geräte sorgfältig geprüft und bei Bedarf wieder instand gesetzt.

Gerne stellt sich unser **SITECH-Serviceteam** auch Ihren individuellen Ansprüchen.

#### **SITECH Deutschland GmbH**

Zum Aquarium 6a 46047 Oberhausen Tel.: 0208 - 302137-0 Fax: 0208 - 302137-25 E-Mail: info@sitech.de

#### **Standort Bensheim**

Rudolf-Diesel-Str. 24 64625 Bensheim Tel.: 06251 - 9335-0 Fax: 06251 - 9335-20 E-Mail: info-bensheim@sitech.de

#### **Standort Hamburg**

Harburger Straße 10 21218 Seevetal Tel.: 04105 - 153409-0 E-Mail: info-hamburg@sitech.de

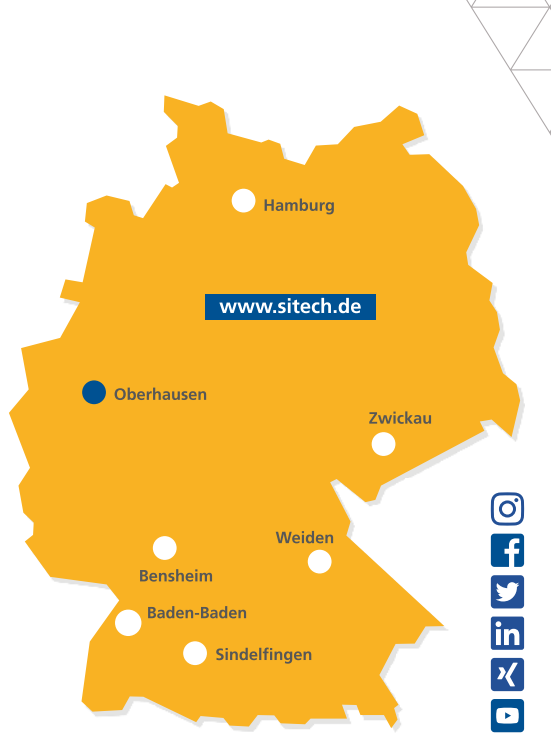

#### **Standort Baden-Baden**

Aschmattstraße 8 76532 Baden-Baden Tel.:07221 90190-30 Fax: 07221 90190-45 E-Mail: info-baden-baden@sitech.de

#### **Standort Oberhausen**

Zum Aquarium 6a 46047 Oberhausen Tel.: 0208 - 302137-0 Fax: 0208 - 302137-25 E-Mail: info-oberhausen@sitech.de

#### **Standort Sindelfingen**

Hofstetten 10 71120 Grafenau Tel.: 07033 - 46658-0 E-Mail: info-sindelfingen@sitech.de

#### **Standort Weiden**

Hutschenreutherstraße 11 92637 Weiden Tel.: 0961 - 67023-0 Fax: 0961 - 67023-30 E-Mail: info-weiden@sitech.de

#### **Standort Zwickau**

August-Horch-Straße 3 08141 Reinsdorf Tel.: 0375 - 27539-0 Fax: 0375 - 27539-30 E-Mail: info-zwickau@sitech.de

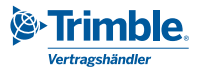

### IHR PARTNER FÜR PROFESSIONELLE SYSTEMLÖSUNGEN